# Parents' Guide for Booking Appointments

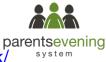

Browse to https://queenmarysgrammar.parentseveningsystem.co.uk/

## (Screenshot for most login cases)

This parents' evening is an opportunity to meet your child's teacher. Please enter the school via the main entrance and sign in at reception.

| Parents' Eve      | ening Syste | m                                            |               |               |          |            |           |        |   |
|-------------------|-------------|----------------------------------------------|---------------|---------------|----------|------------|-----------|--------|---|
|                   |             | evening booking sys<br>ur email address is o |               | intments      | can be a | mended via | a link fr | om the |   |
|                   | ,,.         |                                              |               |               |          |            |           |        |   |
| Your Details      |             |                                              |               |               |          |            |           |        |   |
| Title             | First Name  |                                              |               | Surnam        | ne       |            |           |        |   |
| Mrs •             | Rachael     |                                              |               | Abbot         |          |            |           |        |   |
| Email             |             |                                              | Confirm Email |               |          |            |           |        |   |
| rabbot4@gmail.com |             | rabbot4@gmail.com                            |               |               |          |            |           |        |   |
|                   |             |                                              |               |               |          |            |           |        |   |
| Student's Def     | tails       |                                              |               |               |          |            |           |        |   |
| First Name        |             | Surname                                      |               | Date Of Birth |          |            |           |        |   |
| Ben               |             | Abbot                                        |               |               | 20       | July       | •         | 2000   | • |
|                   |             |                                              |               |               |          |            |           |        |   |
| Log In            |             |                                              |               |               |          |            |           |        |   |
|                   |             |                                              |               |               |          |            |           |        |   |

Click a date to continue: Thursday, 16th March

Friday, 17th March Open for bookings

## Step 1: Login

Fill out the details on the page then click the *Log In* button. A confirmation of your appointments will be sent to the email address you provide.

Please use your child's preferred forename.

# Step 2: Select Parents' Evening

Click on the date you wish to book.

Unable to make all of the dates listed? Click I'm unable to attend.

| Choose Booking Mode                                                                                                    |
|----------------------------------------------------------------------------------------------------|
| Select how you'd like to book your appointments using the option below, and then hit Next.                                                                                                    |
| <ul> <li>Automatic         Automatically book the best possible times based on your availability         Manual             Choose the time you would like to see each teacher         </li> </ul> |
|                                                                                                    |

## Step 3: Select Booking Mode

Choose Automatic if you'd like the system to suggest the shortest possible appointment schedule based on the times you're available to attend. Or if you'd rather choose the times to book with each teacher, choose Manual. Then press *Next*.

We recommend choosing the automatic booking mode when browsing on a mobile phone.

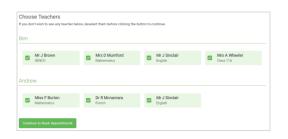

## Step 4: Choose Teachers

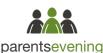

If you chose the automatic booking mode, drag the sliders at the top of the screen to indicate the earliest and latest you can attend.

Select the teachers you'd like to book appointments with. A green tick indicates they're selected. To de-select, click on their name.

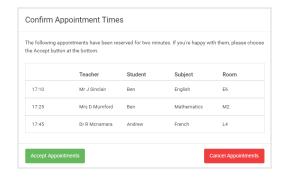

## Step 5a (Automatic): Book Appointments

If you chose the automatic booking mode, you should see provisional appointments which are held for 2 minutes. To keep them, choose Accept at the bottom left.

If it wasn't possible to book every selected teacher during the times you are able to attend, you can either adjust the teachers you wish to meet with and try again, or switch to manual booking mode (Step 5b).

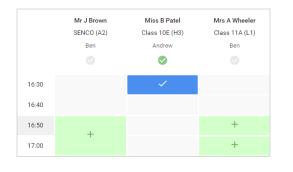

## Step 5b (Manual): Book Appointments

Click any of the green cells to make an appointment. Blue cells signify where you already have an appointment. Grey cells are unavailable.

To change an appointment, delete the original by hovering over the blue box and clicking *Delete*. Then choose an alternate time.

| <b></b>             | Year 11 Subject Evening<br>A spectrum from 1500 to 15:05                                                                                                    |                |         |             |      |  |  |
|---------------------|----------------------------------------------------------------------------------------------------|----------------|---------|-------------|------|--|--|
|                     | 6 114                                                                                                    | / American and |         |             |      |  |  |
| Ng Rankings         | The period control is for pupils to period to period the school via the second order of the follow the<br>argue for the Main Hall where the scenario is taking place. Particip is available in the main school or part, |                |         |             |      |  |  |
|                     |                                                                                                    | Teacher        | Student | Subject     | Room |  |  |
|                     | 15:00                                                                                                    | Mr.J.Brown     | Pet     | 88400       | A2   |  |  |
|                     | 15:10                                                                                                    | Mr.J.Steral    | les .   | Ergfish.    | 89.  |  |  |
|                     | 10.15                                                                                                    | Mr.J. Strafak  | Ardhew  | trightin    | 65   |  |  |
|                     | 15:20                                                                                                    | Ment Jacobs    | 2ec     | samey       | 645  |  |  |
| Sales) Franchises & | 19.29                                                                                                    | Max # Burlon   | Ardise  | Mathematica | M3   |  |  |
| The ful             | 13:30                                                                                                    | March Poster   | Arithma | Bolence     | 88   |  |  |

#### Step 6: Finished

You're now on the *My Bookings* page and all your bookings are below. An email confirmation has been sent and you can also print appointments from this page by pressing *Print*.

To change your appointments, click on Amend Bookings.